xx **MSO70000DX Series Mixed Signal Oscilloscopes, DPO70000DX Series Digital Phosphor Oscilloscopes, and DPO5000B Series Digital Phosphor Oscilloscopes Declassification and Security**

**Instructions**

**www.tektronix.com**

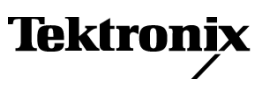

**077-0245-07 REV A**

Copyright © Tektronix. All rights reserved. Licensed software products are owned by Tektronix or its subsidiaries or suppliers, and are protected by national copyright laws and international treaty provisions.

Tektronix products are covered by U.S. and foreign patents, issued and pending. Information in this publication supersedes that in all previously published material. Speci fications and price change privileges reserved.

TEKTRONIX and TEK are registered trademarks of Tektronix, Inc.

#### **Contacting Tektronix**

Tektronix, Inc. 14150 SW Karl Braun Drive P.O. Box 500 Beaverton, OR 97077 USA

For product information, sales, service, and technical support:

- $\overline{\phantom{0}}$  In North America, call 1-800-833-9200.
- Worldwide, visit [www.tektronix.com](http://www.tektronix.com/contact) to find contacts in your area.

# **Table of Contents**

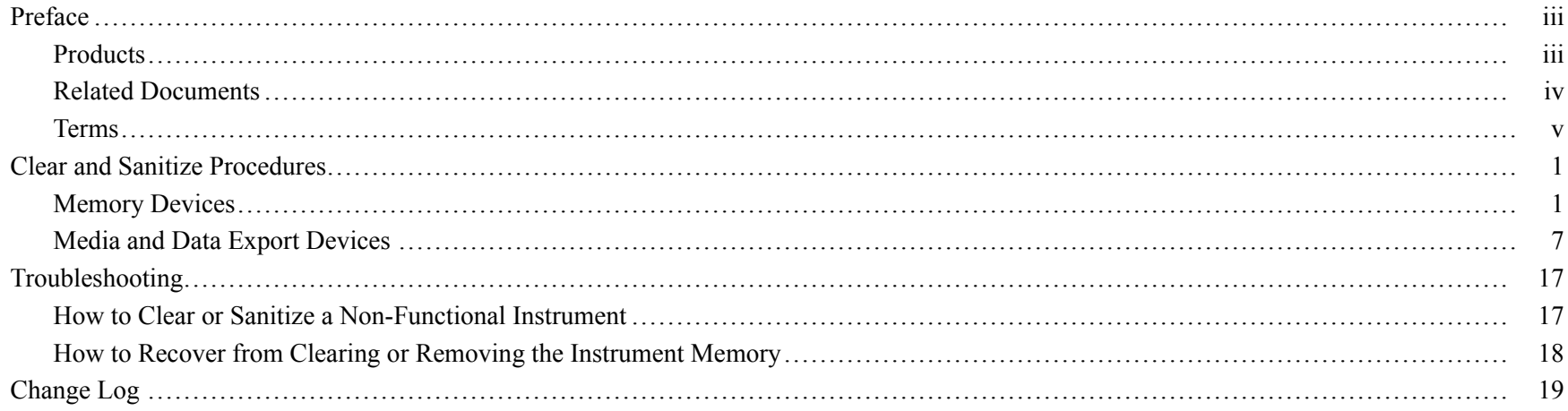

Table of Contents

## <span id="page-4-0"></span>**Preface**

This document helps customers with data security concerns to sanitize or remove memory devices from the DPO5000B, DPO70000DX, MSO5000B, and MSO70000DX Series instruments.

This series of instruments contains an open architecture PC with <sup>a</sup> removable hard drive. You can order additional removable hard drives to swap in and out of the instrument as needed for security reasons.

These products have data storage (memory) devices and data expor<sup>t</sup> devices (USB ports, CD-RW/DVD ROM drive [except for DPO5000B and MSO5000B Series instruments], Ethernet, GPIB [except for DPO5000B and MSO5000B Series instruments], eSATA, and TekLink [except for DPO5000B and MSO5000B Series instruments]). These instructions describe how to clear or sanitize the memory devices and disable the data output devices. The instructions also describe how to declassify an instrument that is not functioning.

**Reference** The procedures in this document are written to meet the requirements specified in:

- NISPOM, DoD 5220.22–M, Chapter 8
- ISFO Process Manual for Certification & Accreditation of Classified Systems under NISPOM

### **Products**

The following Tektronix products are covered by this document:

- $\overline{\phantom{a}}$ DPO5034B, DPO5054B, DPO5104B, and DPO5204B
- n. DPO/MSO73304DX, DPO/MSO72504DX, DPO/MSO72304DX,
- DPO/MSO72004DX, DPO/MSO71604DX, DPO/MSO71254DX, and DPO/MSO70804DX  $\overline{\phantom{a}}$

## <span id="page-5-0"></span>**Related Documents**

DPO5000/B, DPO7000C, DPO70000C, DPO70000D/DX, DSA70000C, DSA70000D, MSO5000/B, and MSO70000C/DX Series Service Manual.

### <span id="page-6-0"></span>**Terms**

The following terms may be used in this document:

- **Clear.** This eradicates data on media/memory before reusing it in a secured area. All reusable memory is cleared to deny access to previously stored information by standard means of access.
- **Example 1** Example 1 Example 1 Example 1 Example 1 Example 1 Example 1 Example 1 Example 1 Example 1 Example 1 Example 1 Example 1 Example 1 Example 1 Example 1 Example 1 Example 1 Example 1 Example 1 Example 1 Example 1
- **Media.** Storage/data export device. A device that is used to store or export data from the instrument, such as a USB port/USB flash drive.
- **Sanitize.** This removes the data from media/memory so that the data cannot be recovered using any known technology. This is typically used when the device will be moved (temporarily or permanently) from <sup>a</sup> secured area to <sup>a</sup> nonsecured area.
- **Scrub.** This is equivalent to sanitize.  $\Box$
- **Remove.** This is a physical means to clear the data by removing the memory device from the instrument. Instructions are available in the product service manual.
- **User Accessible.** User is able to directly retrieve the memory device contents.
- **User-Modifiable.** The memory device can be written to by the user during normal instrument operation, using the instrument user interface or remote control.
- $\blacksquare$ **Volatile memory.** Data is lost when the instrument is powered off.
- **Nonvolatile memory.** Data is retained when the instrument is powered off. m.
- **Power off.** Some instruments have a "Standby" mode, in which power is still supplied to the instrument. For the purpose of clearing data, putting the instrument in Standby mode does not qualify as powering off. For these products, you must either press <sup>a</sup> rear-panel OFF switch or remove the power source from the instrument.
- **Instrument Declassification.** A term that refers to procedures that must be undertaken before an instrument can be removed from <sup>a</sup> secure environment. Declassification procedures include memory sanitization and memory removal, and sometimes both.

Preface

## <span id="page-8-0"></span>**Clear and Sanitize Procedures**

### **Memory Devices**

The following tables list the volatile and nonvolatile memory devices in the instrument.

**Terminology** The following terms are used in the tables in this section:

- User data Describes the type of information stored in the device. Refers to waveforms or other measurement data representing signals connected to the instrument by users.
- User settings Describes the type of information stored in the device. Refers to instrument settings that can be changed by the user.
- Both Describes the type of information stored in the device. It means that both user data and user settings are stored in the device.
- None Describes the type of information stored in the device. It means that neither user data or user settings  $\mathcal{L}_{\mathcal{A}}$ are stored in the device.
- Directly Describes how data is modified. It means that the user can modify the data. n.
- Indirectly Describes how data is modified. It means that the instrument system resources modifies the data and that  $\Box$ the user cannot modify the data.

#### Table 1: Volatile memory devices (DPO7000, DPO70000/B, and DSA70000/B Series Instruments)

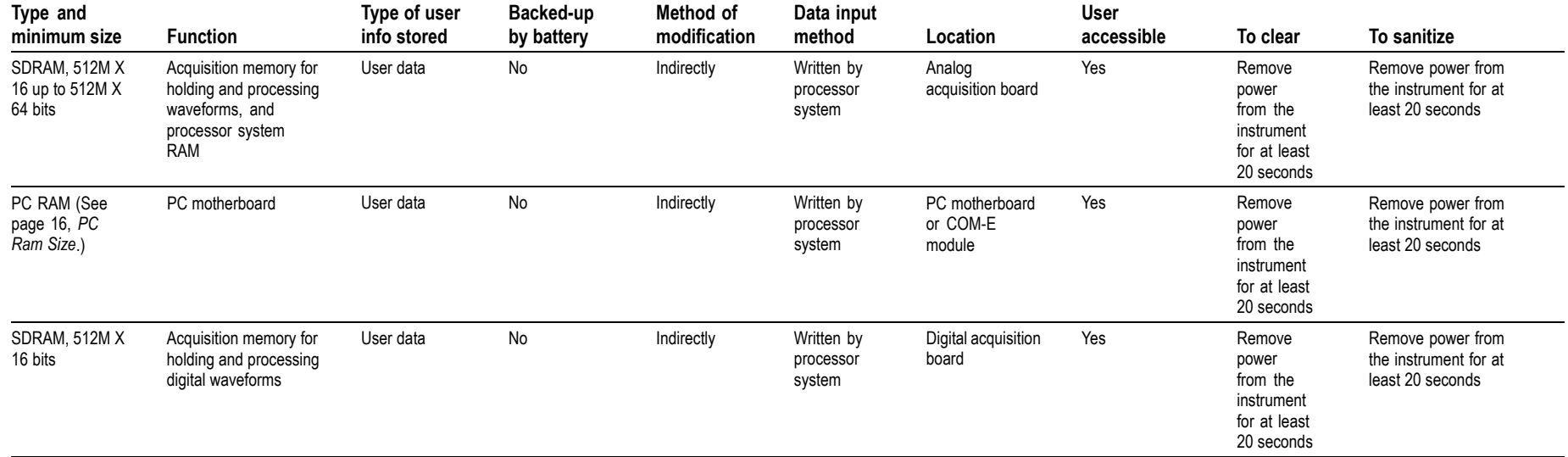

for at least 20 seconds

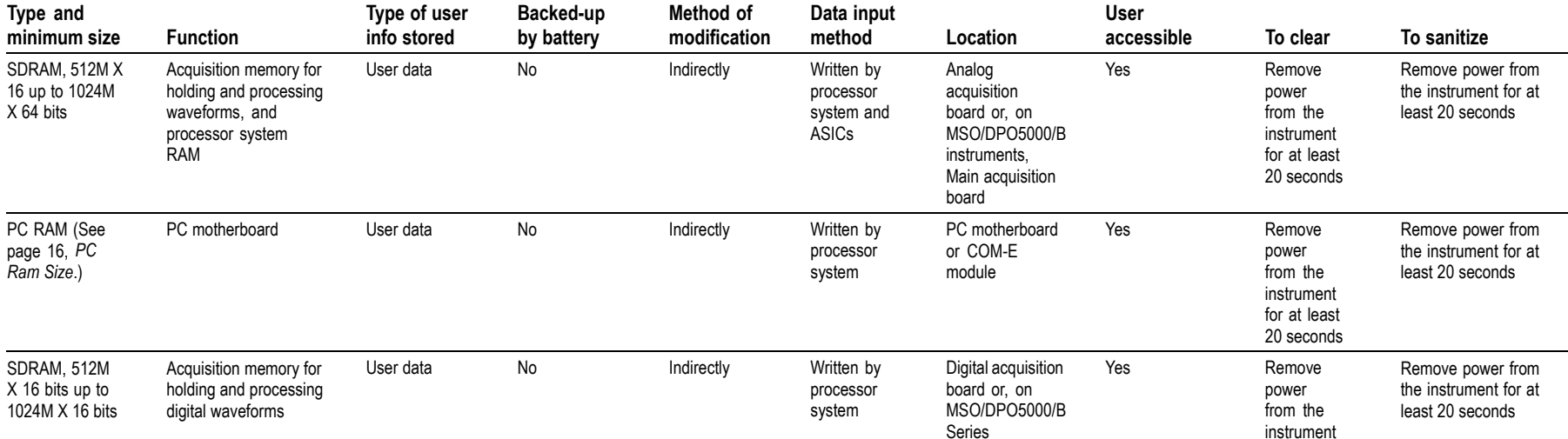

#### Table 2: Volatile memory devices (MSO/DPO5000/B, DPO7000C, DSA70000C/D, DPO70000C/D/DX, and MSO70000/C/DX Series Instruments)

#### Table 3: Nonvolatile memory devices (DPO7000, DPO70000/B, and DSA70000/B Series Instruments)

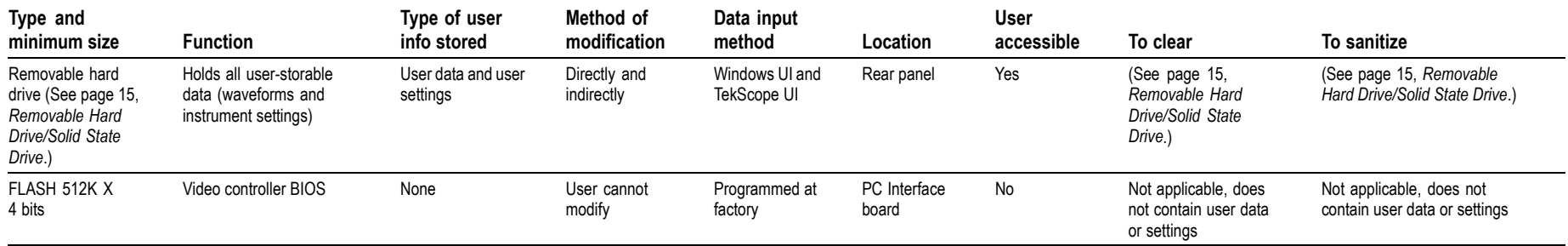

instruments, Main Acquisition board

#### Table 3: Nonvolatile memory devices (DPO7000, DPO70000/B, and DSA70000/B Series Instruments) (cont.)

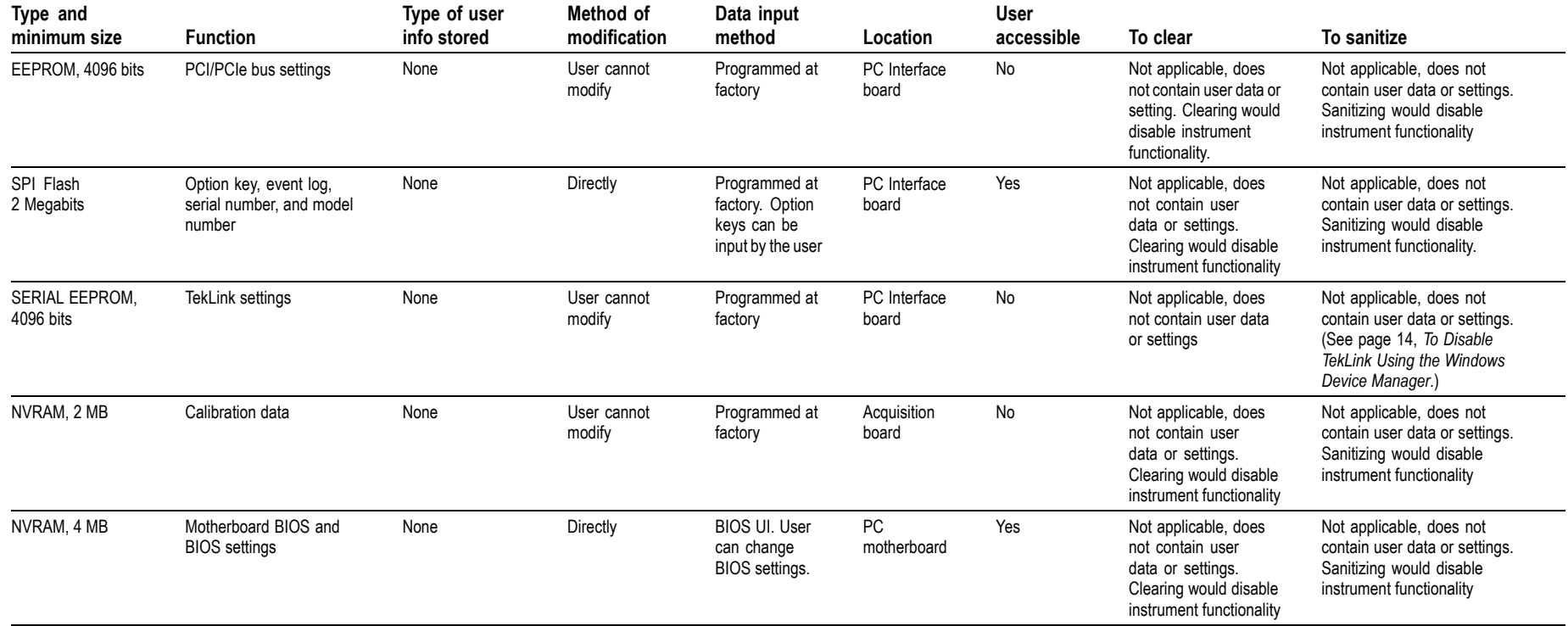

#### Table 4: Nonvolatile memory devices (DPO7000C, DPO70000C/D/DX, DSA70000C/D, and MSO70000C/DX Series Instruments)

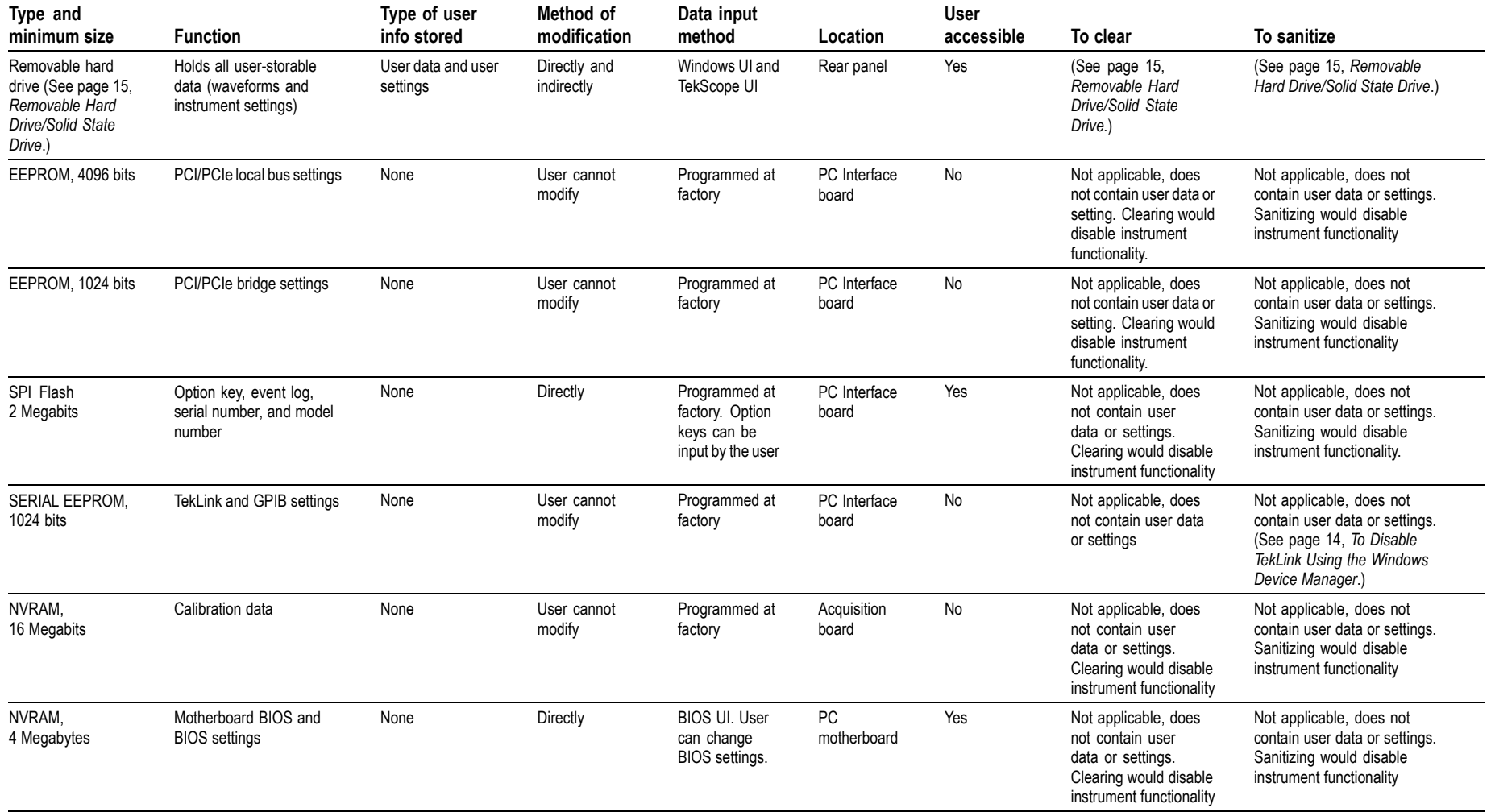

#### **Table 5: Nonvolatile memory devices (DPO5000/B and MSO5000/B Series Instruments)**

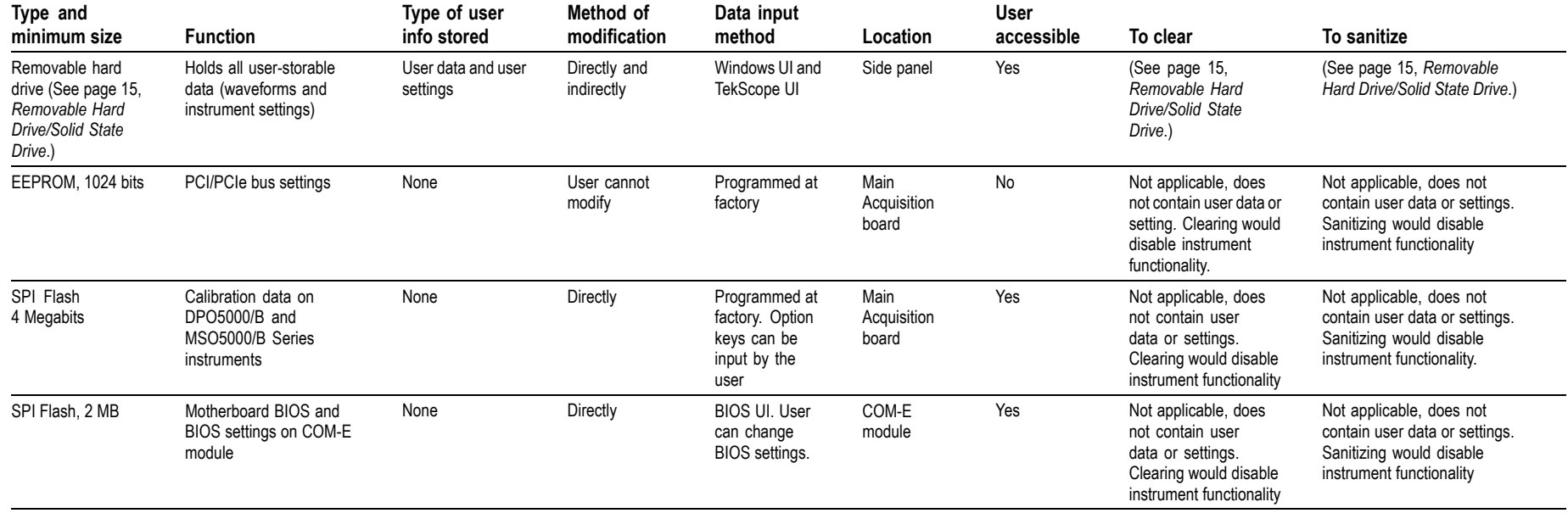

## <span id="page-14-0"></span>**Media and Data Export Devices**

The following table lists the data expor<sup>t</sup> devices in the instrument.

#### Table 6: Media and Data export devices (DPO7000/C, DPO70000/B/C/D/DX, DSA70000/B/C/D, and MSO70000/C/DX Series Instruments)

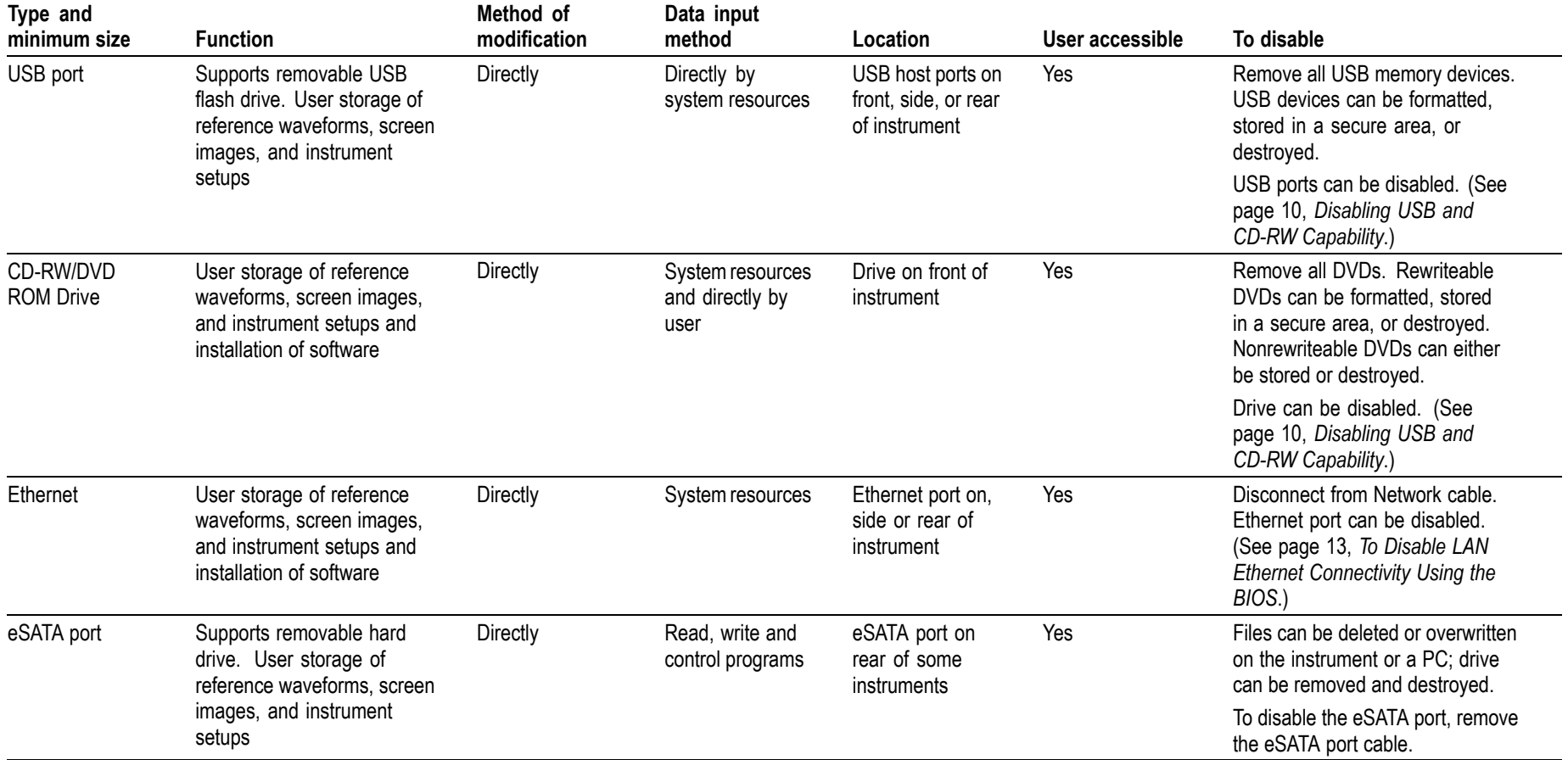

#### Table 6: Media and Data export devices (DPO7000/C, DPO70000/B/C/D/DX, DSA70000/B/C/D, and MSO70000/C/DX Series Instruments) (cont.)

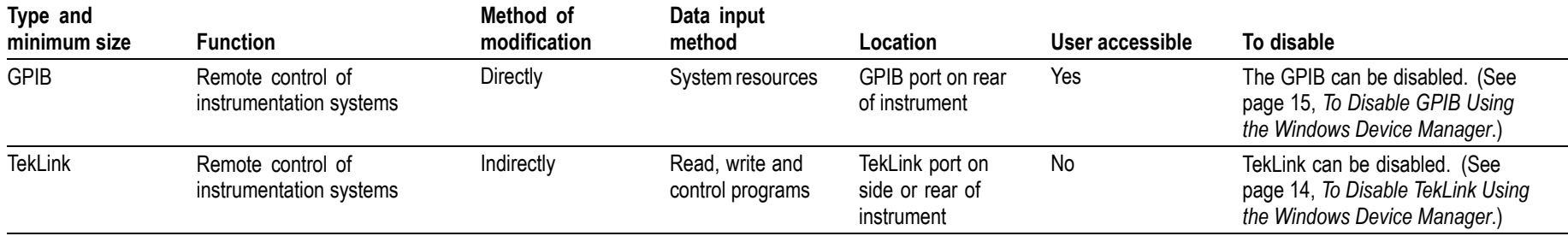

#### Table 7: Media and Data export devices (DPO5000/B and MSO5000/B Series Instruments)

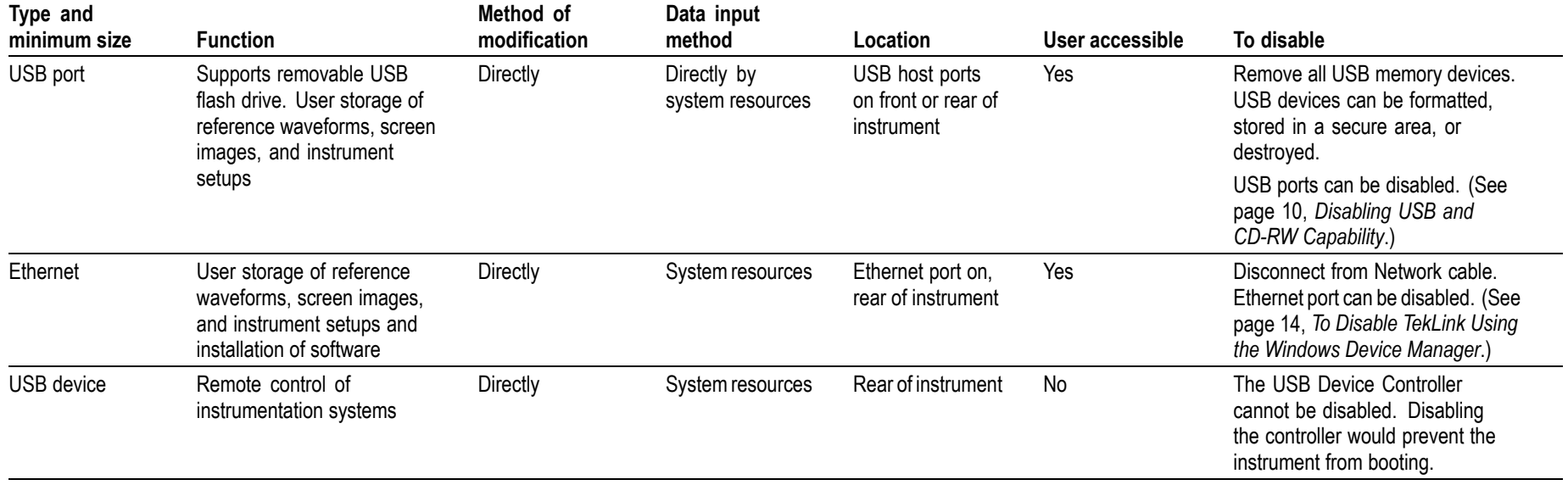

*NOTE. The following procedure covers only Tektronix installed software.*

#### **Clearing Hard Disk/Solid State Disk Drives**

If your organization's security protocols allow the use of software to purge or clear hard drives/solid state drives, you can use commercial software to erase free space on the drive before sending the instrument out for upgrades or repair. Follow the instructions that come with the software to be sure that the erasure of sensitive data from the drive complies with your organization's security protocols.

On solid state drives, the drive and the operating system work together to reallocate sectors on the drive to even out the wear of the storage cells. Make sure that software you use to purge or clear <sup>a</sup> solid state drive is approved for solid state drives.

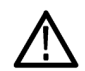

**CAUTION.** Before clearing the drive to meet security requirements, be sure that an OS-restore disk and product software restore disk are available and that you have the procedures needed to restore the OS and product software. On MSO5000/B and DPO5000/B Series instruments, if you delete files that are required by the operating system or the instrument software, you must install a new drive that has the OS and instrument software already installed.

Sequence for clearing secure data from <sup>a</sup> drive:

- **1.** Erase all files with the following extensions:
	- \*.png; \*.bmp;\*.pcx, \*.tif, \*.jpg These file types can be screenshots that can contain valuable information.
	- \*.msk, \*.set, \*.wfm, \*.csv, \*.txt, \*.dat These file types can contain data exported from the instrument (setup, waveforms, measurement results).
- **2.** Acquire several full memory-length acquisitions of noise (no signal attached to the input).
- **3.** Close the TekScope application and erase the free space on the hard disk using commercial software.

#### <span id="page-17-0"></span>**Removing <sup>a</sup> Removable Hard Drive/Solid State Drive**

For detailed information on removing parts from the instrument, see the **DPO5000/B, DPO7000/C, DPO70000/B/C/D/DX, DSA70000/B/C/D, MSO5000/B, and MSO70000/C/DX Series Service Manual**, Tektronix par<sup>t</sup> number 077-0076-XX.

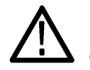

**WARNING.** Before doing this procedure, disconnect the power cord from the line voltage source. Failure to do so could *cause serious injury or death.*

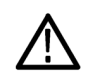

**CAUTION.** To avoid damaging the drive, perform the following procedure in a static-safe environment with proper *electro-static discharge controls in place.*

#### **DPO7000/C, DPO70000/B/C/D/DX, DSA70000/B/C/D, and MSO70000/C/DX Series Instruments.**

- **1.** Loosen the thumbscrews on the removable drive panel.
- **2.** Pull the removable drive out from the instrument.

#### **DPO5000/B and MSO5000/B Series Instruments.**

- **1.** Remove the drive cover.
- **2.** Loosen the thumbscrew on the removable drive panel.
- **3.** Pull the removable drive out from the instrument.

#### **Disabling USB and CD-RW Capability**

The following instructions describe how to disable the built-in USB and CD-RW capability. Using the BIOS disables the devices for DOS and Windows programs, while the Windows Device Manager disables the devices for Windows programs. These procedures disable both USB and the CD-RW to preven<sup>t</sup> their use.

**NOTE.** If you disable the USB, CD-RW, and LAN in the following procedures, you cannot write new firmware to the *hard drive. To do so, you must enable one of these items.*

#### To disable USB DOS using the BIOS on DPO7000, DPO70000/B, and DSA70000/B Series Instruments.

- **1.** Press F2 during instrument Boot Up to go to the BIOS configuration menu.
- **2.** Go to Advanced <sup>&</sup>gt; USB Configuration.
- **3.** Set High-Speed USB and Legacy USB Support to Disabled.
- **4.** Hit Esc once to return to the main BIOS configuration menu.
- **5.** Go to Security <sup>&</sup>gt; Set Supervisor Password. Press Enter.
- **6.** Specify <sup>a</sup> password. You will be asked to confirm the password by entering it again. Note the password, and store it in <sup>a</sup> safe place for future use.
- **7.** Set User Access Level to No Access.
- **8.** Exit Saving Changes by pressing F10, and selecting OK.

#### To disable USB DOS using the BIOS on DPO7000C, DPO70000C/D/DX, DSA70000C/D, and MSO70000/C/DX Series **Instruments.**

- **1.** Press Delete during instrument Boot Up to go to the BIOS configuration menu.
- **2.** Go to Chipset <sup>&</sup>gt; South Bridge Configuration.
- **3.** Set USB Functions and USB Port Configure to Disabled.
- **4.** Hit Esc once to return to the main BIOS configuration menu.
- **5.** Go to Security <sup>&</sup>gt; Set Supervisor Password. Press Enter.
- **6.** Specify <sup>a</sup> password. You will be asked to confirm the password by entering it again. Note the password, and store it in <sup>a</sup> safe place for future use.
- **7.** Set User Access Level to No Access.
- **8.** Exit Saving Changes by pressing F10, and selecting OK.

#### To disable USB DOS using the BIOS on DPO5000/B and MSO5000/B Series Instruments.

- **1.** Press Delete during instrument Boot Up to go to the BIOS con figuration menu.
- **2.** Go to Integrated Peripherals <sup>&</sup>gt; USB Device Settings.
- **3.** Set High-Speed USB and Legacy USB Support to Disabled.
	- Set USB 2.0 Controller to Disabled.
	- Set USB UHCI #2 Support to Disabled.
	- Set USB UHCI #3 Support to Disabled.  $\overline{\phantom{a}}$
	- Set USB UHCI #4 Support to Disabled.
- **4.** Hit Esc once to return to the main BIOS configuration menu.
- **5.** Go to Security <sup>&</sup>gt; Set Supervisor Password. Press Enter.
- **6.** Specify a password. You will be asked to confirm the password by entering it again. Note the password, and store it in <sup>a</sup> safe place for future use.
- **7.** Exit Saving Changes by pressing F10, and selecting OK.

#### To Disable USB and CD-RW for Windows Using the Windows Device Manager.

- **1.** Connect <sup>a</sup> PS2 mouse and <sup>a</sup> PS2 keyboard to the instrument before powering on (because USB will be disabled).
- **2.** Log on to the instrument as an administrator.
- **3.** Right-click My Computer on the desktop, and select Properties.
- **4.** On DPO7000, DPO70000/B, and DSA70000/B Series Instruments, select the Hardware tab.
- **5.** Click Device Manager.
- **6.** Expand the Universal Serial Bus controllers entry by clicking the <sup>+</sup> next to it.
- **7.** Double-click the first USB Root Hub entry.
- **8.** Select the Power tab.

<span id="page-20-0"></span>**9.** If the Device Description is anything other than Generic USB Hub (4 ports), click the General tab, and select Do not use this device (disable) in the Device usage drop-down list.

**NOTE.** It is critical to leave the USB Root Hub operating; otherwise, the front panel will not function.

**10.** Click OK.

- **11.** Repeat steps 7 through 9 for each USB Root Hub shown in the Device Manager window.
- **12.** On DPO7000/C, DPO70000/B/C/D/DX, DSA70000/B/C/D, and MSO70000/C/DX Series instruments, expand DVD/CD-ROM drives in the Device Manager window.

Right-click TEAC DW-224E-C, and select Disable.

- **13.** Reboot the instrument to make the changes effective.
- **14.** We sugges<sup>t</sup> that you password-protect the Windows Administrator account and set up Guest accounts for end users so that these changes cannot be easily reversed.

#### **To Disable LAN Ethernet Connectivity Using the BIOS**

#### **DPO7000, DPO70000/B, and DSA70000/B Series instruments.**

- **1.** Press F2 during instrument Boot Up to go to the BIOS configuration menu.
- **2.** Go to Advanced <sup>&</sup>gt; Peripheral Configuration.
- **3.** Set Onboard LAN to Disabled.
- **4.** Press Esc once to return to the main BIOS configuration menu.

**NOTE.** If you do not use a BIOS password, the LAN can be reactivated by any user.

**5.** Press F10, and select OK to save changes and exit. The LAN system will be disabled and will no longer allow data traffic in or out.

<span id="page-21-0"></span>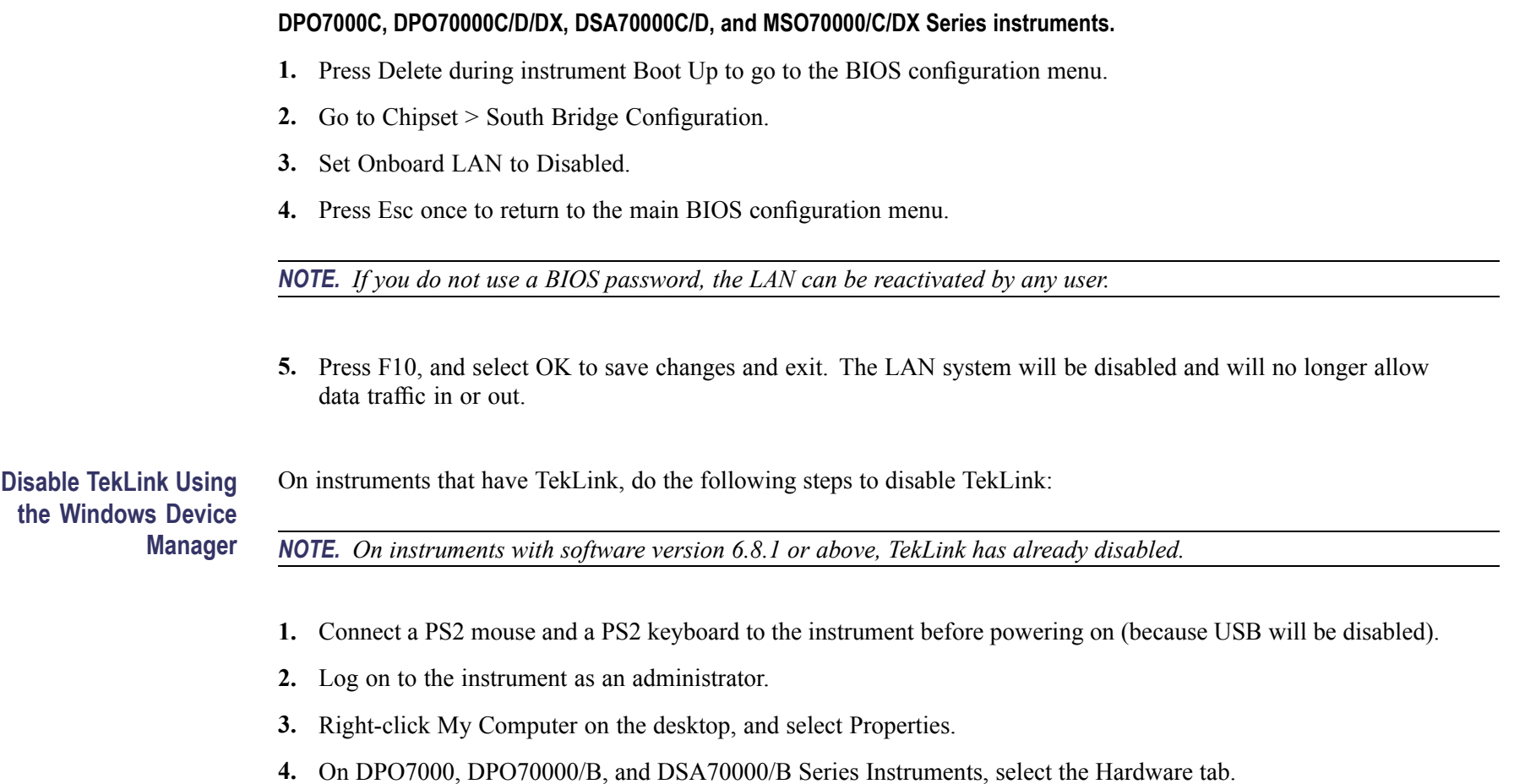

- **5.** Click Device Manager.
- **6.** Expand the device category Network Adapters.

**To Disable TekLink Using**

<span id="page-22-0"></span>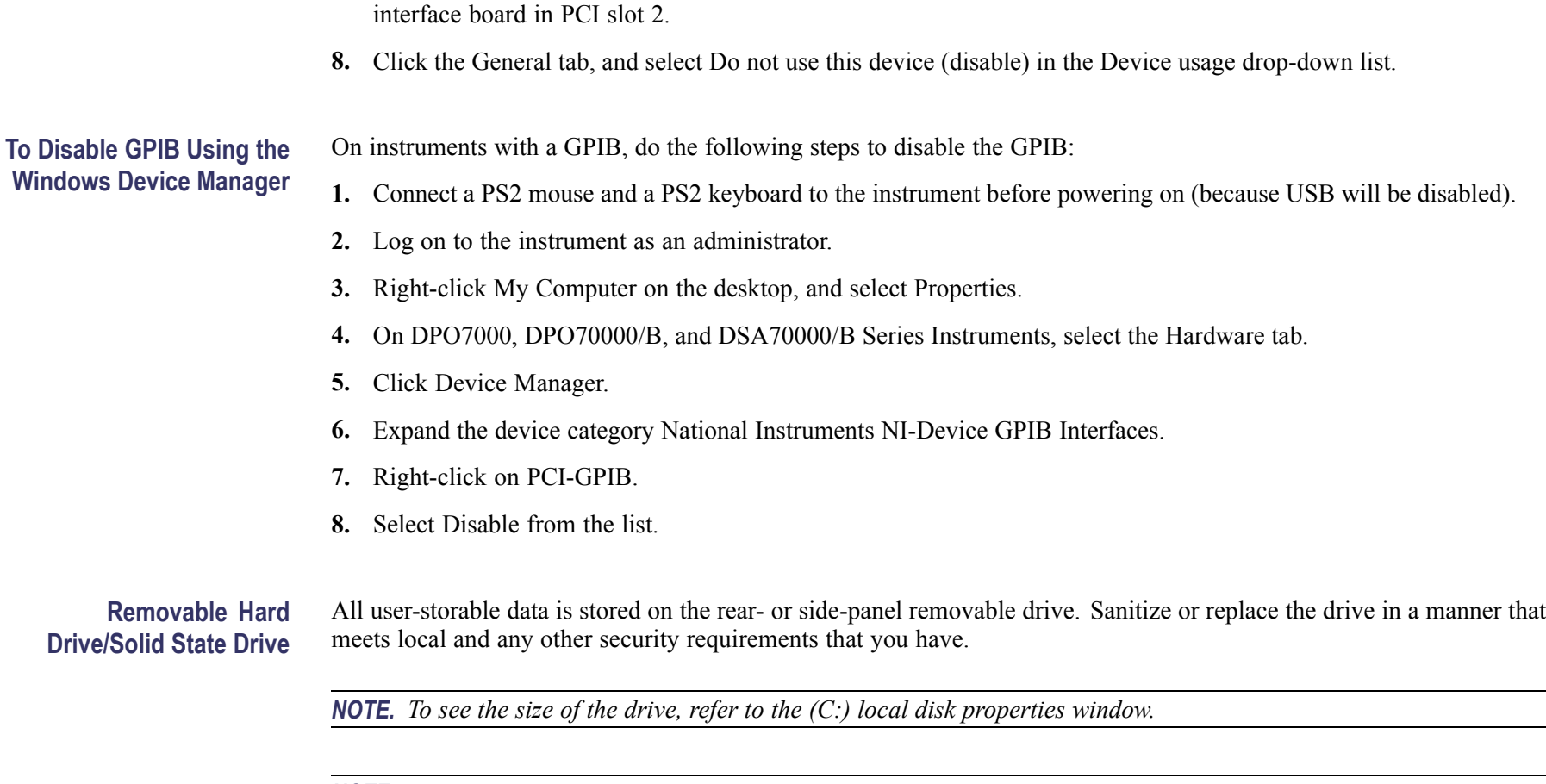

NOTE. If your instrument did not ship with an OS Restore disk, be sure that you create OS Restore CD-ROMs before scrubbing the hard drive/solid state drive or moving the instrument into a secure area. For more information see Creating Operating System Restore CD-ROMs in your instrument User manual or in the 071-2501-xx Read This First.

**7.** Double click on the Intel(R) PRO/100 M Network Connection. This will be the Network Adapter located on the

On MSO5000/B and DPO5000/B Series instruments, if you scrub the drive, you must install a new drive that has the OS *and instrument software already installed.*

<span id="page-23-0"></span>After the drive is sanitized or replaced, the operating system and instrument software can be reinstalled. Following reinstallation of the operating system and product software, you must run the Signal Path Compensation (SPC) procedure in the Utilities menu after <sup>a</sup> 20-minute warm-up period. This returns the instrument hard drive/solid state drive to the initial state shipped from the factory.

Scrubbing the drive will not affect calibration of the instrument, since the factory calibration constants are stored on the acquisition board, entirely separate from any acquisition data or user files. You can completely erase or remove any secure data without affecting the calibration of the instrument. You can also calibrate the instrument in <sup>a</sup> nonsecure site, and then use the instrument in <sup>a</sup> secure area without recalibration.

**PC** Ram Size To see the size of the PC RAM in the instrument, refer to the General tab of the Windows System Properties dialog box.

# <span id="page-24-0"></span>**Troubleshooting**

## **How to Clear or Sanitize a Non-Functional Instrument**

If your instrument is not functioning, you may proceed as follows:

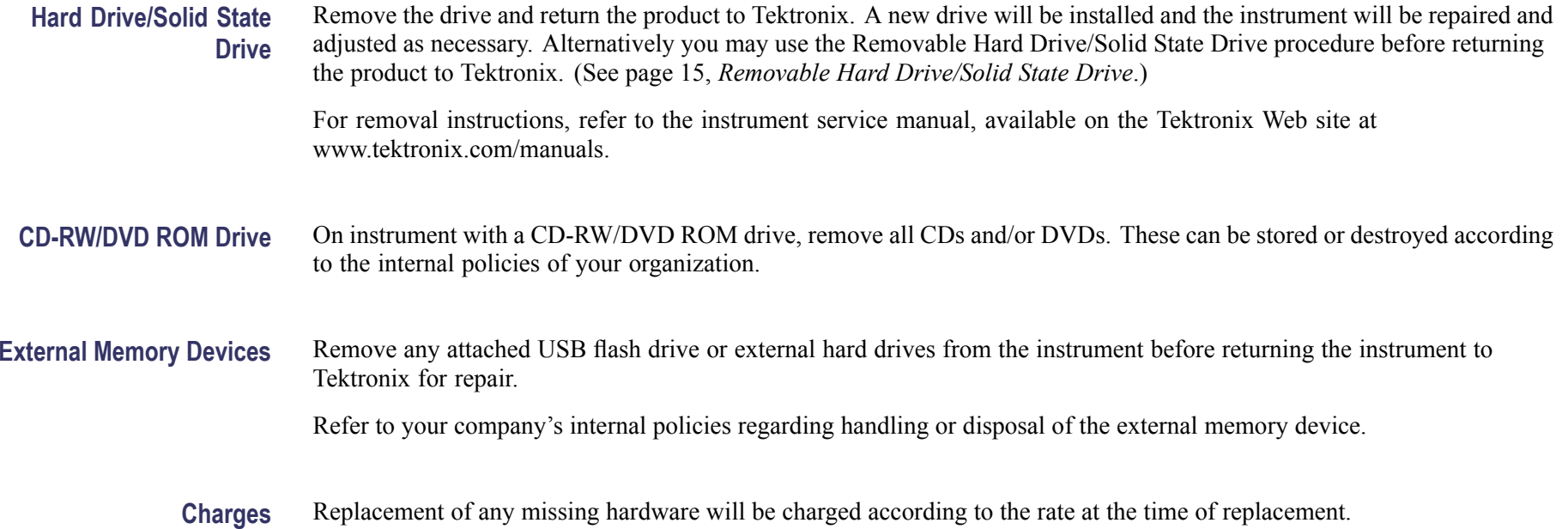

### <span id="page-25-0"></span>**How to Recover from Clearing or Removing the Instrument Memory**

After the hard drive/solid state drive is sanitized, the operating system and instrument software must be reinstalled. On instruments with <sup>a</sup> CD/DVD ROM drive, the restore software opens automatically if the CD/DVD drive is the first bootable device. If the CD/DVD drive is not the first bootable device, enable it as the first bootable device before performing <sup>a</sup> restore from the CD-ROMs.

On MSO5000/B and DPO5000/B Series instruments, if you scrub the hard drive/solid state drive, you must install <sup>a</sup> new drive that has the OS and instrument software already installed.

# <span id="page-26-0"></span>**Change Log**

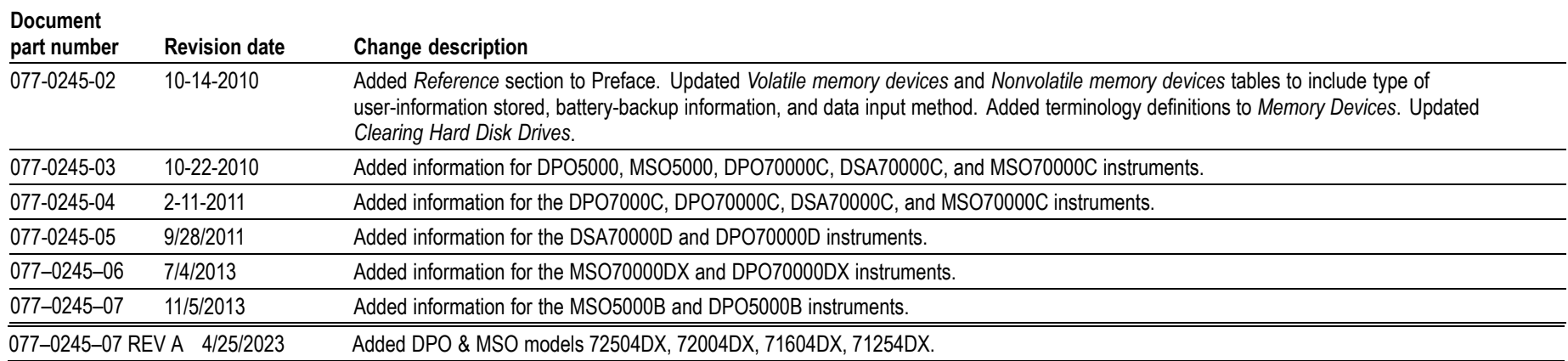